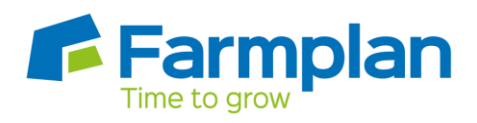

# **How to setup Products**

**Setup > Products** allows you to create a list of products that will be used on fields when you record jobs. Product information can be added prior to entering the job, in the Setup module, or while creating a job.

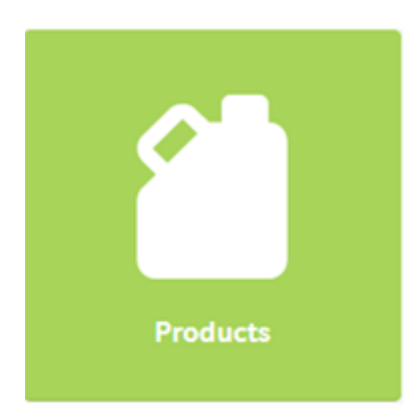

## *To add a pesticide product*

Pesticide products are selected from our pesticide database. This enables us to provide information such as active ingredient and MAPP number.

From the Setup module:

- 1. Select the Products icon
- 2. Select + New Product button
- 3. Select Pesticide. The 'Add Pesticide from Sentinel' pane will open
- 4. Start typing in the text bar to search for the product you wish to add (on the line that reads Filter Text)
- 5. When the list below the 'filter text' bar populates with product options, select the product you wish to add. You will note the product is now highlighted and the add symbol has now changed to a minus symbol
- 6. If no product name appears, make sure the 'Filter by' drop down is set to 'All Pesticides' N.B. Take care to make sure the correct MAPP number has been selected along with the correct product name
- 7. Click the tick and in the new drawer that opens:
- 8. Enter a default rate for this product this is optional. A product with a default rate will display this rate any time it is selected into a job, although it also can be edited in the job if required.
- 9. Enter a unit price. For Gatekeeper Express customers, this unit price is the cost that will be allocated to fields when this product is used.

For Express Plus and Advanced customers, the price entered will only be used until an average unit price can be calculated from the trading information entered.

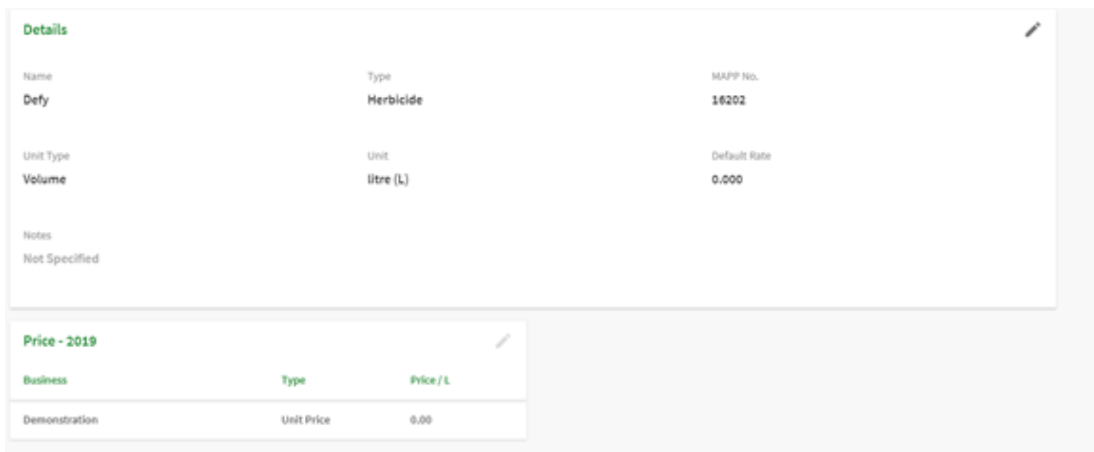

## **To edit pesticide products**

Only the information that is manually entered can be edited. The information that is prepopulated from our pesticide list cannot be edited.

Manually entered details can be edited by selecting the required product from within the Product module and updating the relevant information before saving.

If the wrong product has been setup you will need to delete it and add the correct product.

#### **To add other products**

This method is used to add any other product used on a field that isn't a registered plant protection product – for example, trace elements, fertilisers or seed.

From the Setup module:

- 1. Select the Products icon
- 2. Select the + New Product button
- 3. Select Other and in the 'New Product' pane:
	- a. Enter a Product Name
	- b. Select a Product Type
	- c. Select a Unit Type
	- d. Select a Unit
	- e. For organic manure product types only: select a manure type
	- f. Enter a Default Rate if required
- 4. Click the tick to save. In the new drawer that opens:

Page 2

Crops | Livestock | Business & Accounts | Training | IT Solutions | Support

- 5. Enter a default rate for this product this is optional. A product with a default rate will display this rate any time it is selected into a job, although it can also be edited in the job if required.
- 6. Enter a unit price. For Gatekeeper Express customers, this unit price is the cost that will be allocated to fields when this product is used. For Express Plus and Advanced customers, the price entered will only be used until an average unit price can be calculated from the trading information entered.
- 7. For fertiliser products and organic manures:
	- a. Select the Nutrients section
	- b. Select nutrients in your fertiliser product from the list on the left
		- c. Enter the nutrient percentage on the right

### **To edit other products**

Other Products can be edited at any time. To do this, select the required record from within the Products module and update the relevant information before saving.

### **To view products**

Products are listed on the products section, accessed through the Setup module. If you need to view a particular product's full details select the desired product record.

To search for a specific product in your list, type all or part of the products name next to the magnifier icon in the top right hand corner.

To view multiple products of a type, select an option from the 'Filter By' list next to the search bar – for example, fertiliser.

#### **To delete a product**

Product records may be deleted, providing they have not been used within a record.

From the Setup module:

- 1. Click Products
- 2. Find the product you wish to delete
- 3. Click the delete icon, located on the right hand side of the page
- 4. A warning message will appear asking if you are sure that you want to delete the product - select Delete to confirm.

Crops | Livestock | Business & Accounts | Training | IT Solutions | Support